# MICROSOFT TEAMS

SAIBA COMO ACESSAR O MICROSOFT TEAMS, A PLATAFORMA DE VIDEOCONFERÊNCIA UTILIZADA PARA AS AULAS VIRTUALIZADAS DA UNIJORGE

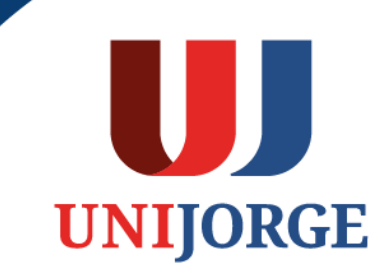

### **MICROSOFT TEAMS** PASSO A PASSO

**Microsoft** 

Opções de entrada

131011479@unijorge.com.br Não tem uma conta? Crie uma!

Não conseque acessar sua conta?

Voltar

Avancar

Entrar

1. Para acessar a plataforma Teams, considere o link abaixo:

<https://login.microsoftonline.com/>

2. Como login, considere seu número de matrícula seguido por @unijorge.com.br e clique em "Avançar" Ex: MATRICULA@unijorge.com.br

3. Na tela seguinte, utilize a mesma senha adotada no Portal do Aluno e clique em "Entrar"

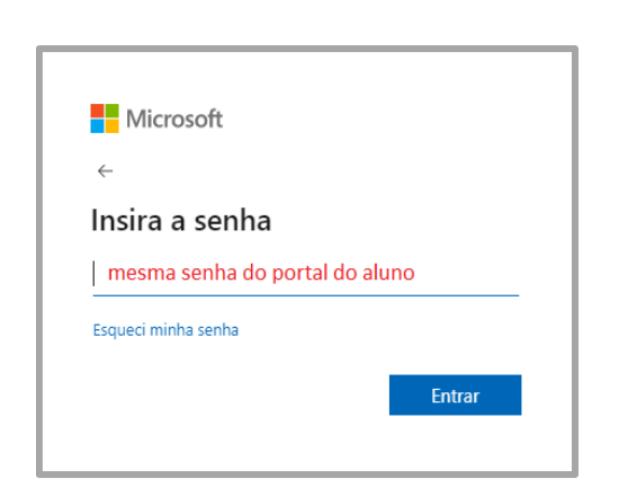

4. Na tela seguinte, selecione o aplicativo TEAMS.

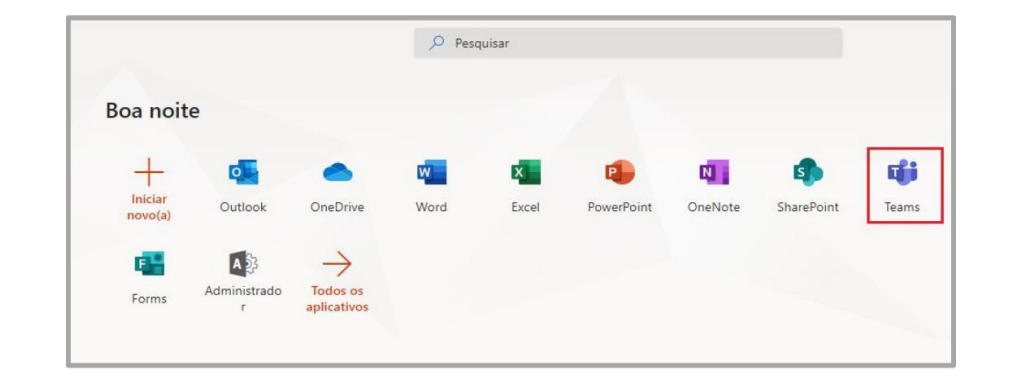

#### UNIJORGE.EDU.BR

## **MICROSOFT TEAMS** PASSO A PASSO

- 5. Pronto! Você está logado(a) na versão Web da Plataforma.
	- Pesquise ou digite um comando **00 6** ... Chat Mais  $3 \vee$ 티 Chat ۰ ŵ Foujor Você está iniciando uma nova conversa  $\underbrace{\mathop{\bigoplus}}_{\text{Aplicative}}$ Digite sua primeira mensagem abaixo.  $\odot$ Digite uma nova mensagem  $\triangleright$

6. Caso deseje obter a versão Desktop do Teams, escolha a opção no canto esquerdo inferior da tela, aguarde o download, clique no arquivo baixado e preencha o campo de endereço de entrada com o seu e-mail (matricula@unijorge.com.br)

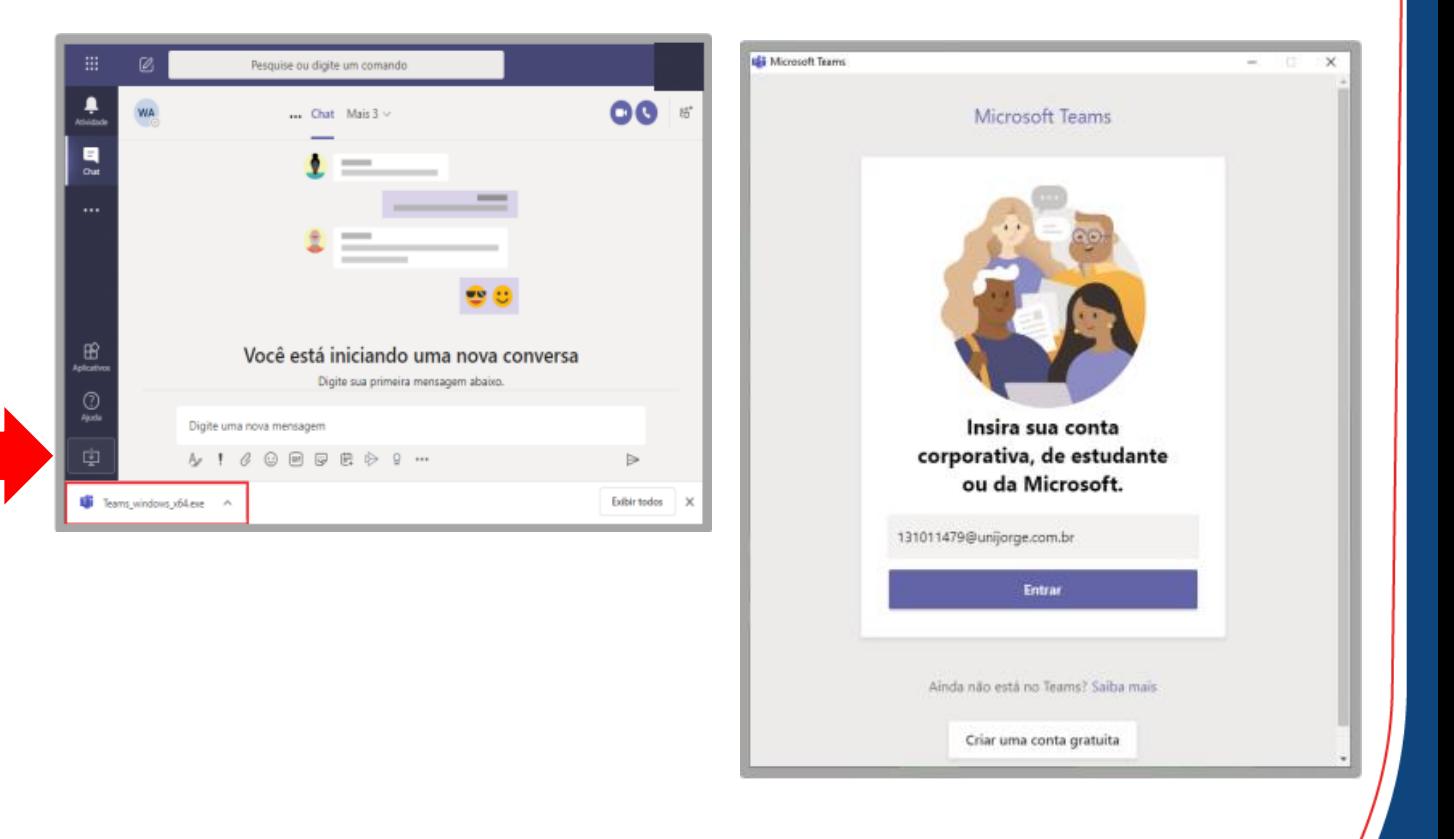

UJ

**UNIJORGE** 

### **MICROSOFT TEAMS** PASSO A PASSO

7. Caso opte pela versão mobile, realize o download do aplicativo na sua loja de aplicativos e faça login com sua conta Teams (matricula@unijorge.com.br)

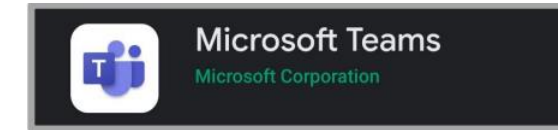

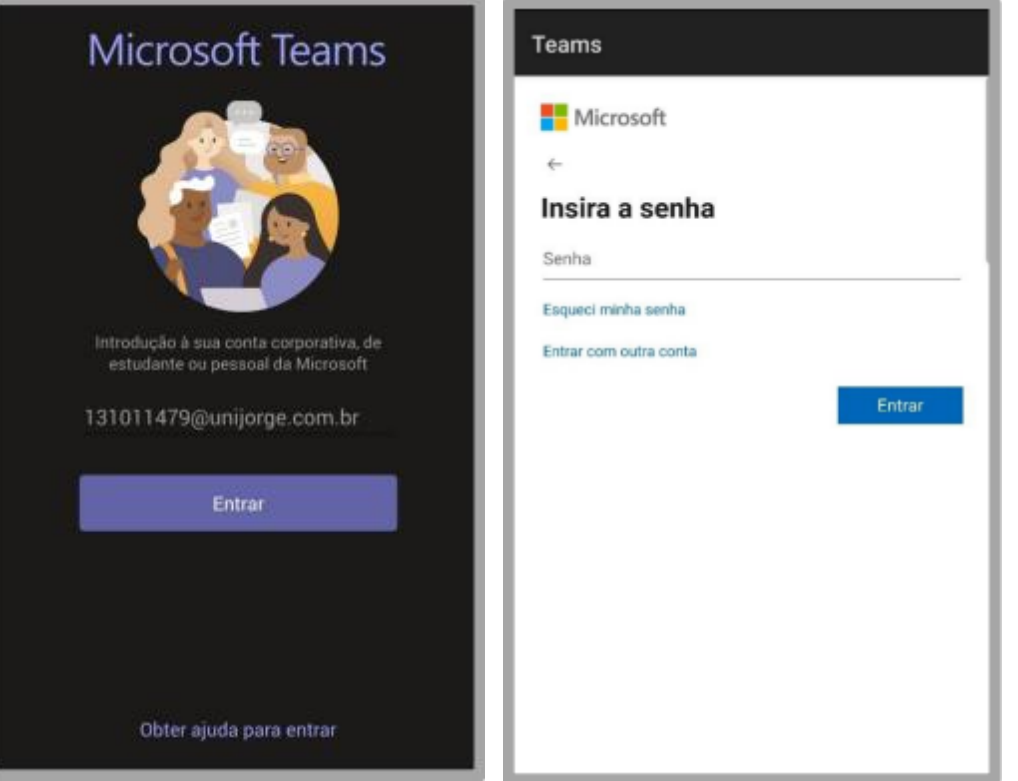

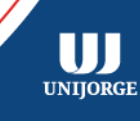

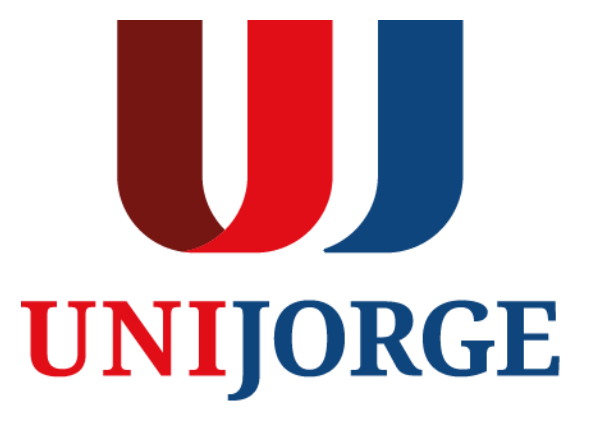

UNIJORGE.EDU.BR